# MacPhail

# **Online Registration Instructions**

#### If using a mobile device, see page 3.

#### Visit the Login/Registration Intro Page

- Click Courses on menu bar, then enter the instrument or class name in the search box.
- Or hover over Courses menu to browse by Category.

#### **2** Search Results

- For Suzuki results each instrument/site listed once
- For Music Therapy results there are unique courses for each site.
- For Individual Lessons, course results are listed for each site there is a **More** button to show specific instruments.

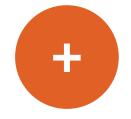

- **3** When you find your desired course, click **Enroll Now** this will take you to course description/details page
  - Assuming this is the correct course, click Enroll Now

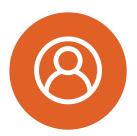

- If you have not already logged in, you will be redirected to Login page
  - Login is email address
  - If you cannot remember your password, or if you have not used the online customer registration site previously,

**PLEASE DO NOT CREATE A NEW ACCOUNT** – click **Forgot your password** and follow prompts to create a new password.

| Login                                                  |  |
|--------------------------------------------------------|--|
| Email                                                  |  |
| Password                                               |  |
| Forgot your password?<br>Forgot your password?<br>Logo |  |

#### 🌀 "Pre-Book" Lessons

- Select your teacher
- Select the number of lessons and lesson length indicated on the reregistration tuition statement
- Click **Submit** to save the lesson details;

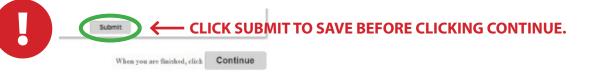

• The page will reload as the lesson bookings are saved. Then click Continue.

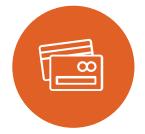

#### **7** Fees Calculation and Payment Plan page

• Select Payment Plan Option – choose payment in full or one of the available payment plans, then click **Continue**.

#### Shopping Cart page

- To add more classes or lessons for you or another student, you can click **Intro** on the menu bar to return to home page and Search; or click **Courses** on the menu bar to browse by course category.
- If there are no other activities to add to the registration, click **Check Out**.

#### Enter Payment

**10** Confirmation & Printable Receipt

### MacPhail CENTER FOR MUSIC

# **Online Registration Instructions**

### Mobile

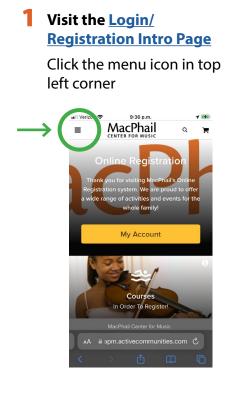

#### 2 Switch to Full Site

Click the hyperlink to switch to full site

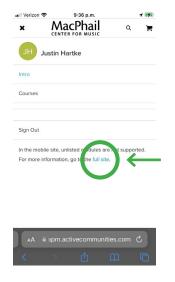

#### **3** Search

Click the search icon in the top right

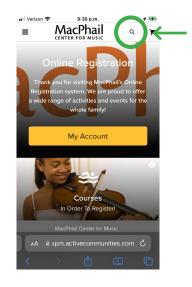

Return to page 1 and complete steps 2-10.

For assistance, contact Student Services 612-321-0100 or services.student@macphail.org